### **TerraTec Driver Installation Under Windows Vista**

#### **Please note:**

The screenshots might vary depending on your Windows Settings, appaerence option. Be certain your TerraTec device is connected to the PC for the installation. Also check the system requierments on the product box or in the user's manual.

#### **It is necessary that you perform the installation with the latest Windows XP / Vista drivers available on our website http:\\www.terratec.com.**

#### How to download the latest drivers is described under "Part3"

If you want to know how to uninstall the drivers, got to "Part2"

All registered trademarks, product designations or brand names used in this document are the registered property of their respective owners. TerraTec Electronic GmbH, 1994 - 2008.

### **Open the Device Manager:**

To open the Device Manager, go to Start, Settings, Control Panel, and select "System and Maintenance".

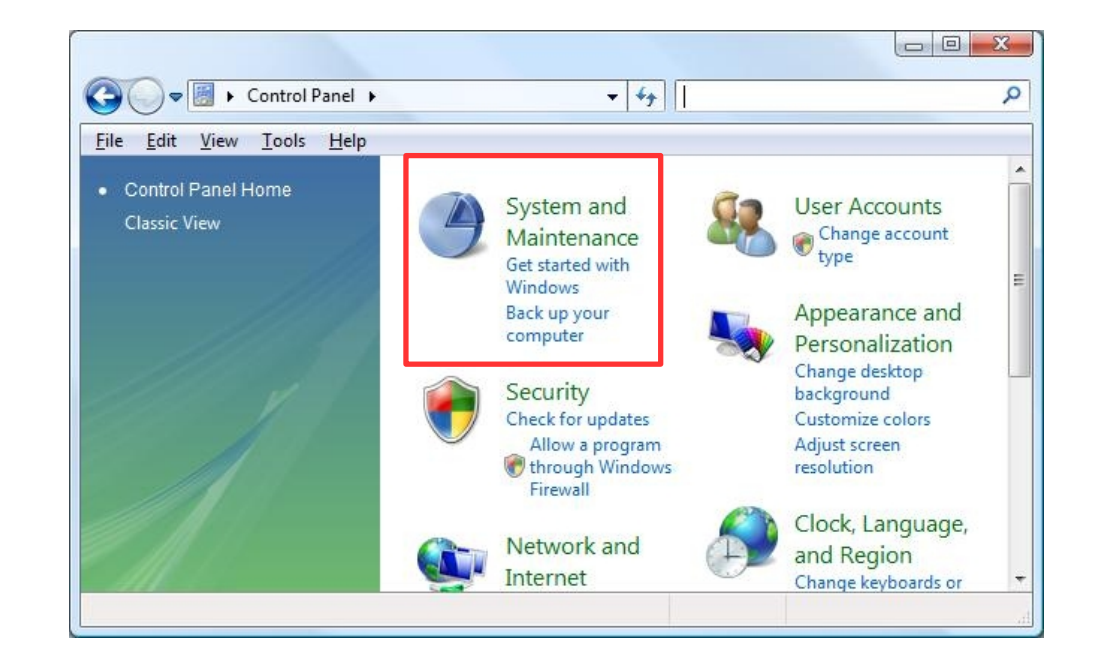

In the next window, please click on "Device Manager under Tasks on the left-hand side.

If Windows asks your permission to continue, select "Continue" to procede!

*Alternativ: press keys WIN + Pause to open the Device Manager.*

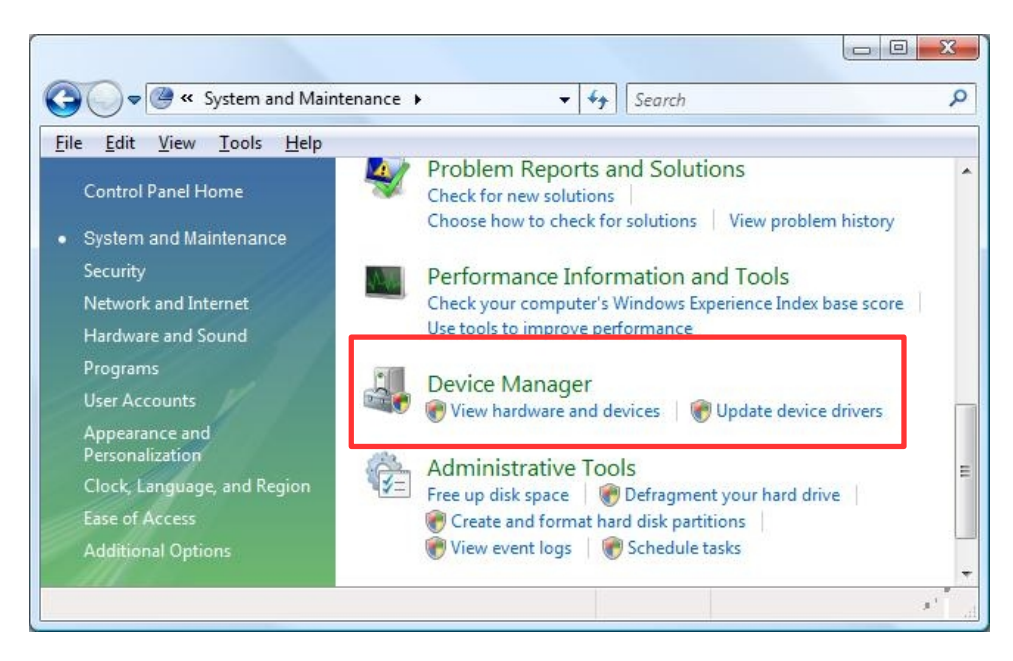

#### **The Device Manager is opened:**

N.B.: Your TerraTec product must previously be connected to the PC. USB based TV Cards might not work if you are using an external USB hub. If your TerraTec product is not recognized, you can simply try to connect it to a different USB port. For PCI based products, shut down your PC if you change PCI ports.

**Make a right mouse click to open the properties of the TerraTec device which needs (new) drivers. Go to the tab**  "Drivers" and click "Update Driver..."

Terratec devices can generally be found under:

- Other Devices (Multimedia Controller)
- Sound, Video and Game Controller
- Digital Video

Any exclamation or question mark means that no drivers are installed for the device.

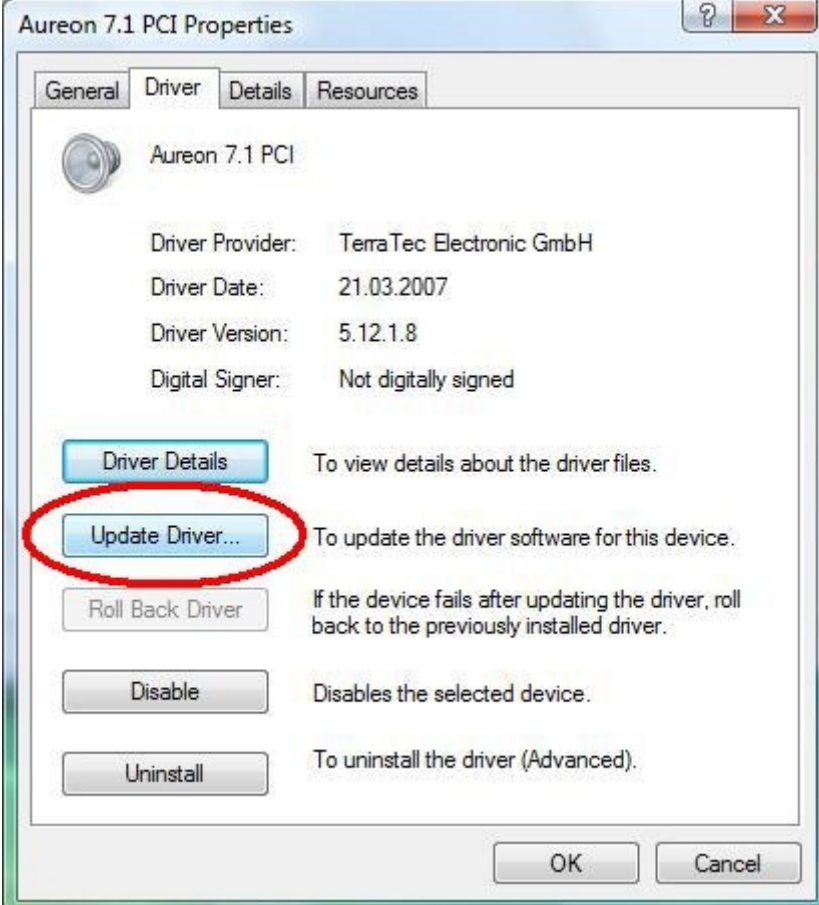

#### **Update Driver Software:**

Select the option at the bottom of the window "Browse my computer for driver software".

Windows XP Hardware Update Wizard:

- No, not this time -> Next >
- Install from a specific location (Advanced)

#### Select "Let me pick from a list of device drivers on my computer"

Windows XP Hardware Update Wizard:

- Don't search, I will choose the driver to install. -> Next >

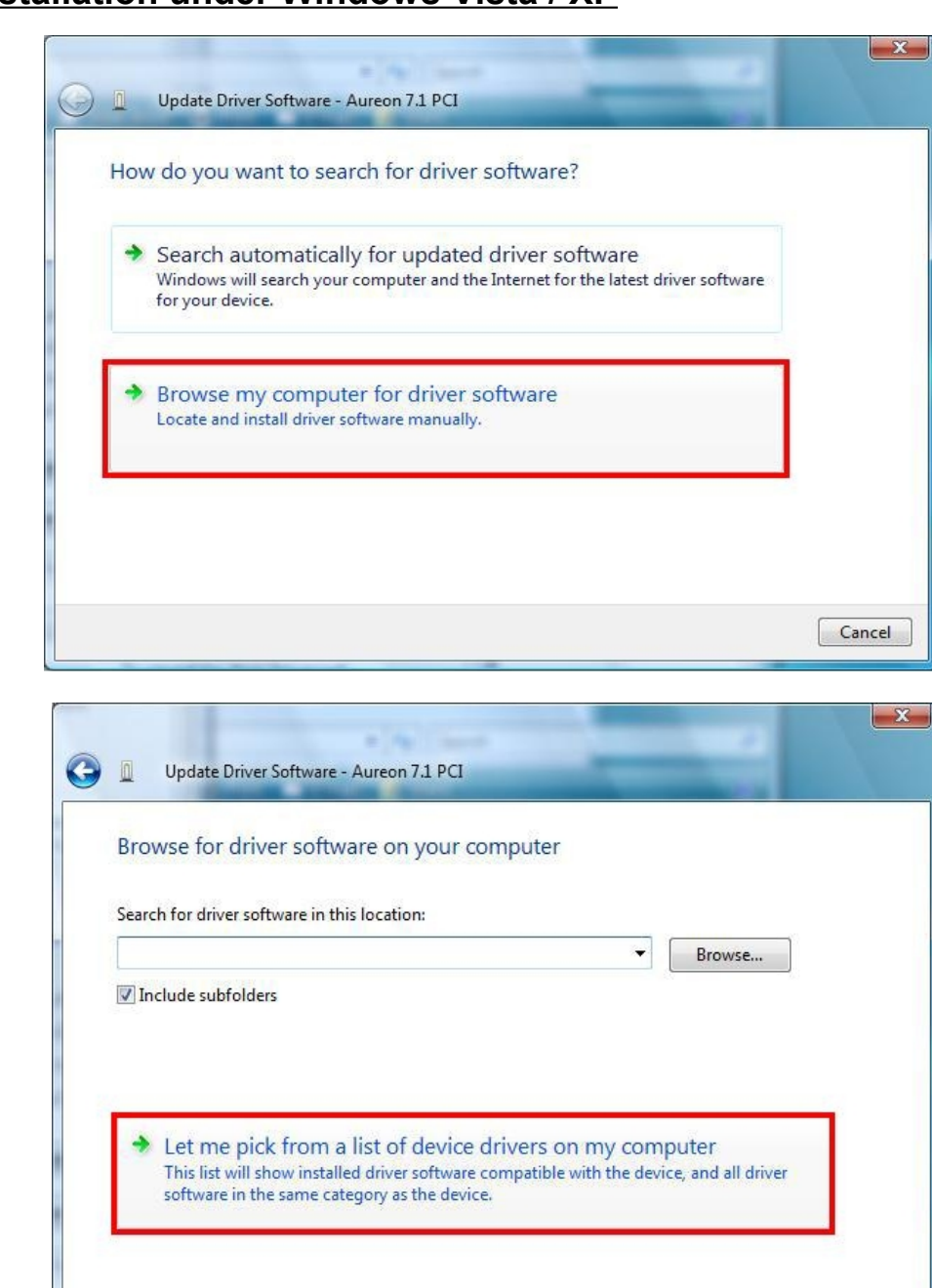

Cancel

Next

4

### **Update Driver Software:**

Click on  $Next \ge$  until the window "Select the device driver you want to install for this hardware" appears..

To select a driver click on Have Disk...

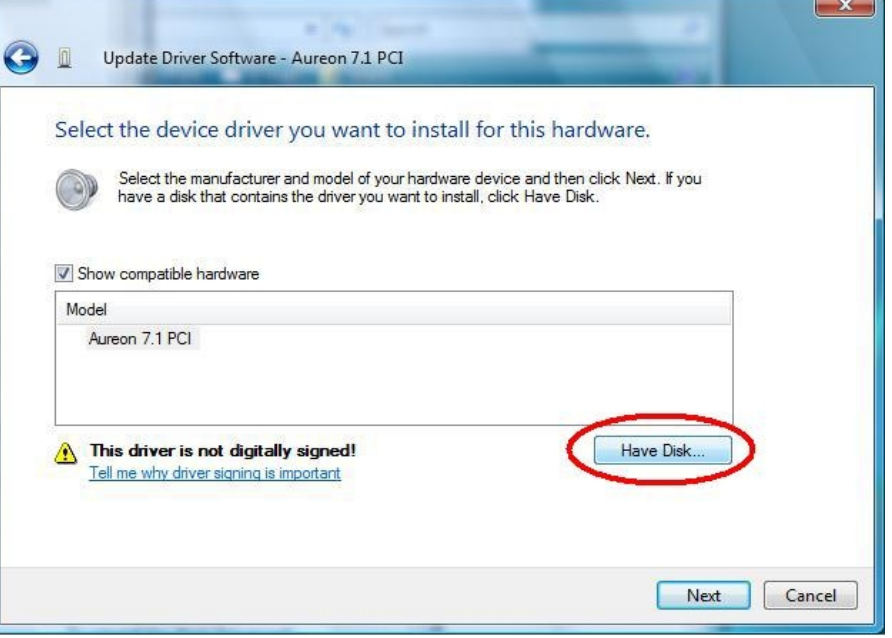

#### **Installation From Disk:**

Click on Browse.

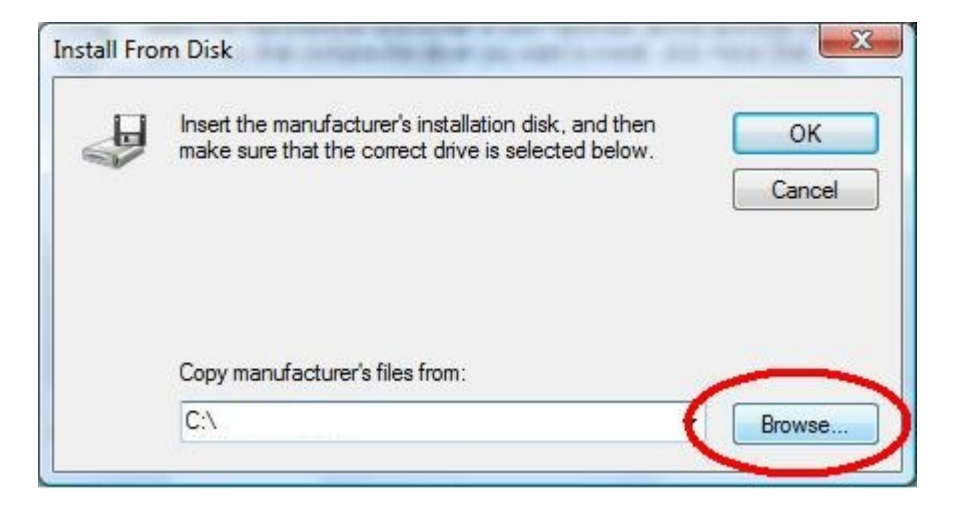

#### **Locate File:**

Click on the icon (1) to view the drop-down menu. Browse to the Disk C.\ where the TerraTec folder is located. There you will find the drivers for your product, sorted out by Operating System.

Select the apropriate folder and click on the \*.inf file corresponding to your TerraTec product. Confirm your choice with "Open"

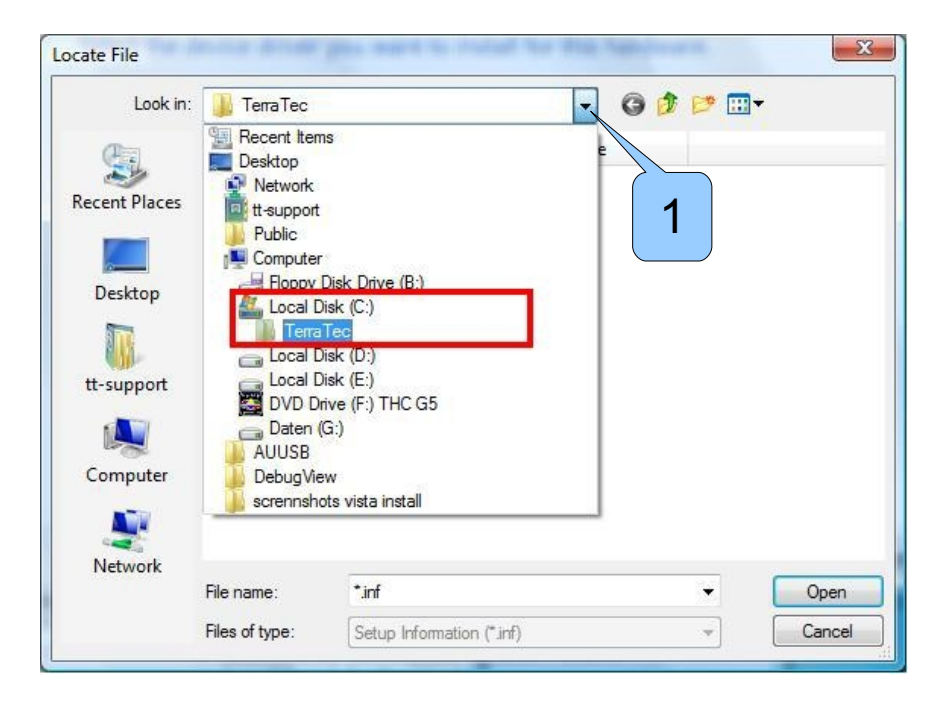

#### **Install From Disk:**

Confirm with OK.

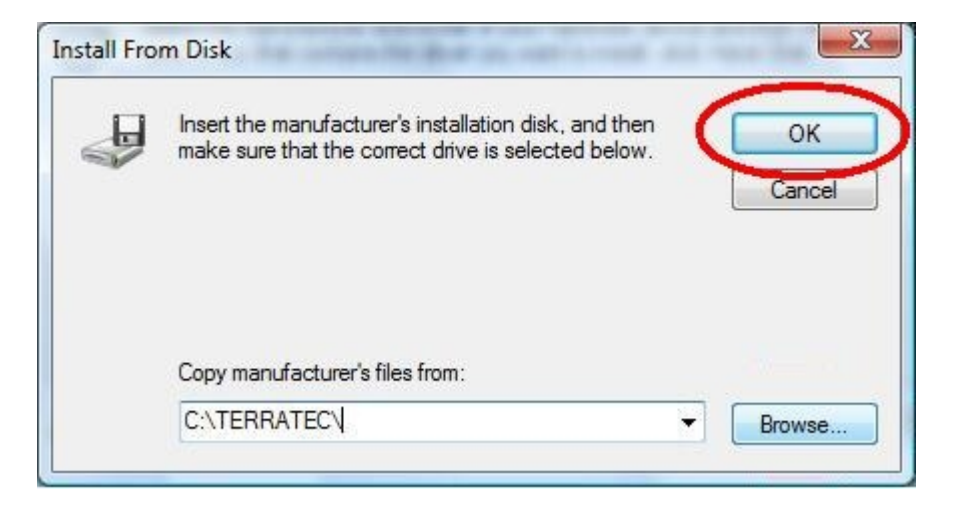

#### **Update Driver Software:**

If several compatible Models are available, you will have to make your choice in the window before pressing Next.

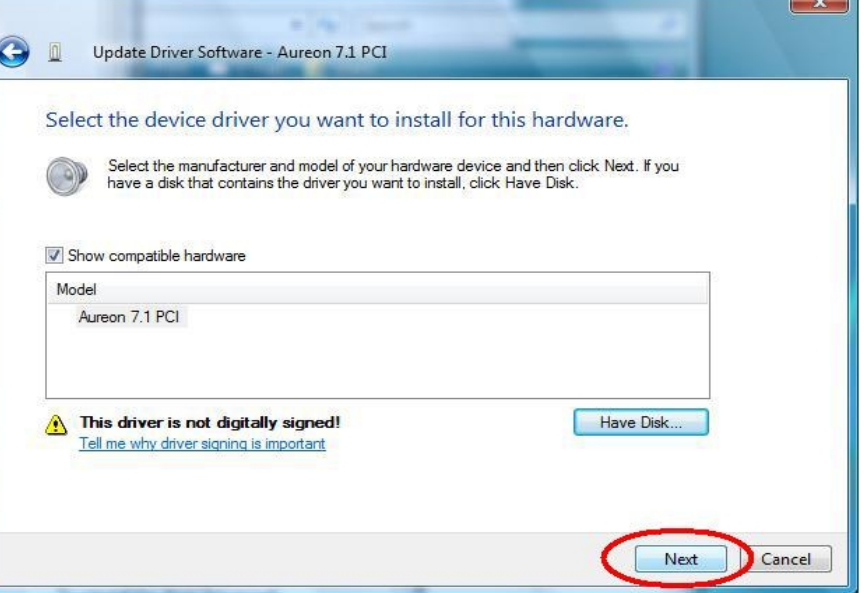

#### **Update Drivers Software:**

After selecting the correct drivers, the name of the product should appear under Model. Press Next to allow Windows to copy the files in the system.

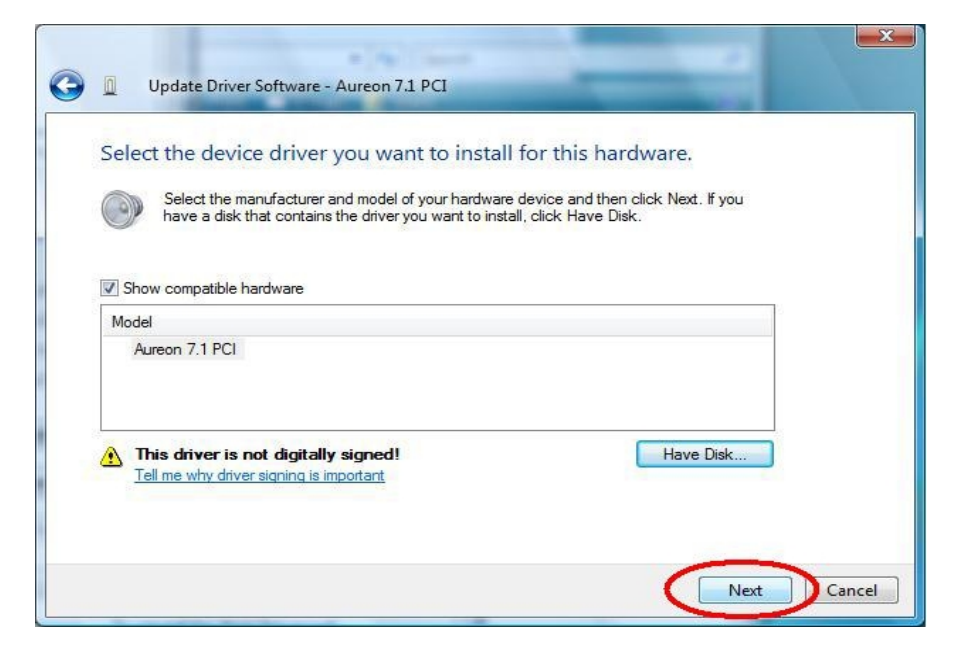

**You can disregard the safety warning without concern. Click Install or Continue Anyway to continue.**

#### **Update Driver Software:**

The drivers are now installed. Press "Close" to exit the Wizard. Your TerraTec device is ready to use.

N.B.: In some cases a system restart is necessary. Please follow any instruction displayed on your screen.

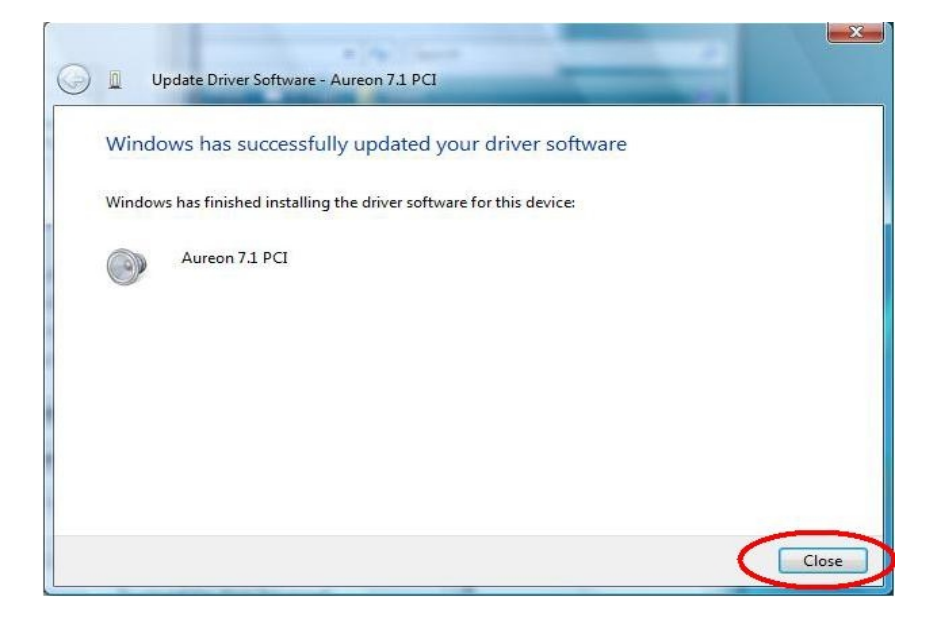

## **Part 2: How To Uninstall a Driver**

Open the Device Manager as explained in Part 1.

Right mouse clic the device you wish to uninstall and select Uninstall in the Context Menu.

Mark the checkbox and press OK the uninstall the drivers.

Furthermore: after you have remove the entrie(s) in the Device Manager, you might need to erase some files created by Windows.

Make a search for  $\frac{*}{\cdot}$  inf files including the text terratec and delete the ones which are located in the C:\Windows\ inf folder. In Windows Vista and XP, these files are named oemx.inf.

Note: Be sure all files and folder are visible (Under Windows XP Tools > Folder Options > View > "Show hidden files and folders") otherwise Windows will not find any files according to your search parameters.

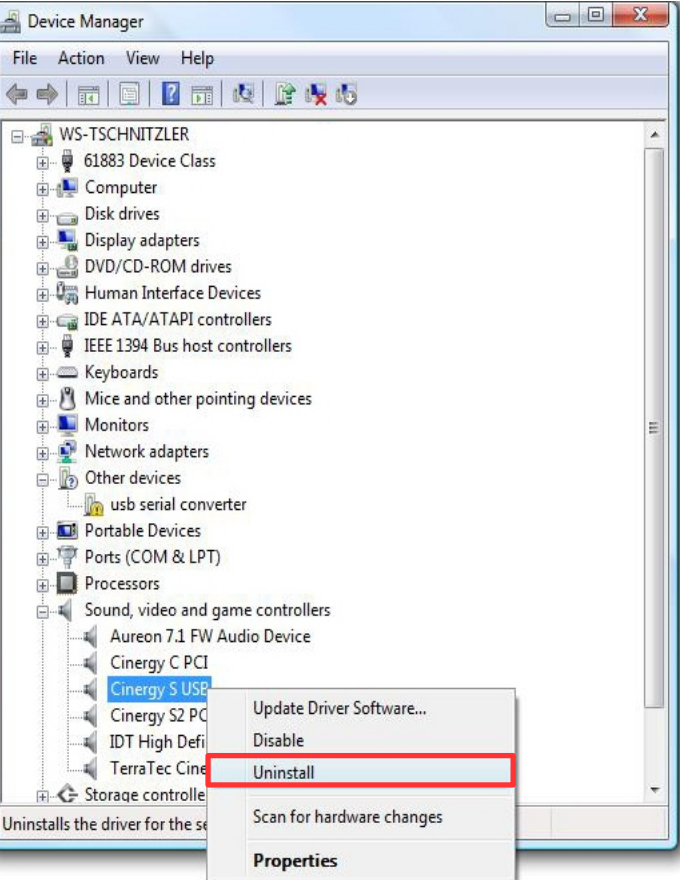

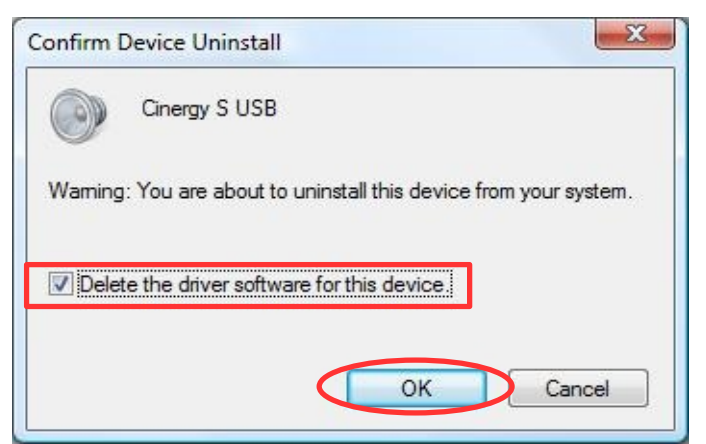

# **Part 3: Downloading a TerraTec Driver**

Visit our website www.terratec.com.

Go to Drivers & Support. There you can select a Product group as well as your Product. Confirm your choice with Send. Under Downloads you will find the latest drivers.

Save the drivers on your harddrive, for example on your Desktop.

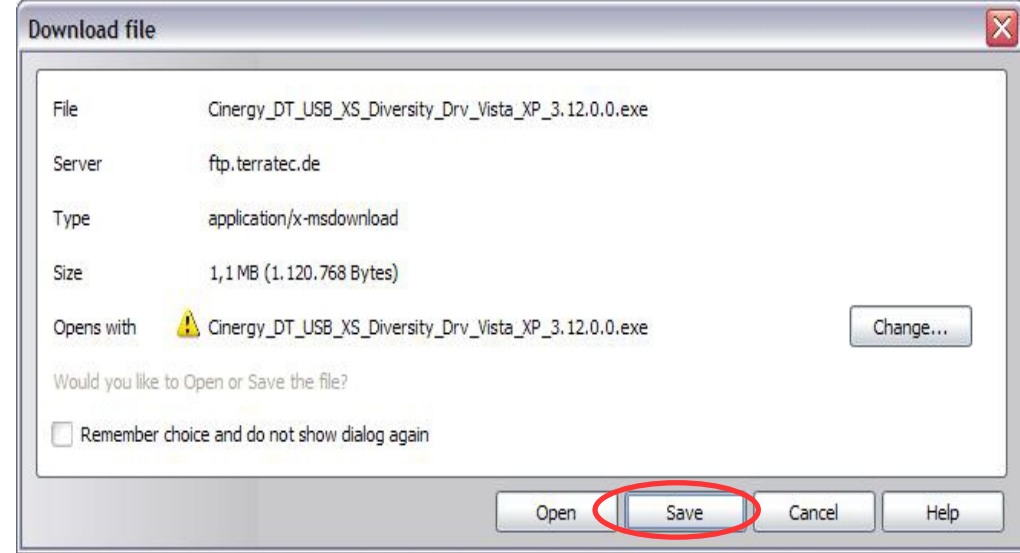

The drivers are packed in a "Self extracting program". Simply 2x clic the file to unpack the drivers.

Confirm with OK.

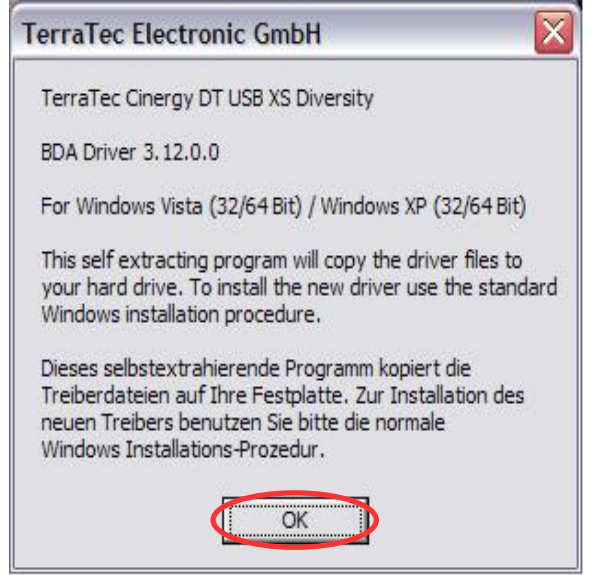

# **Part 3: Downloading a TerraTec Driver**

Clic on Unzip to unpack the drivers on the harddrive. Please remember where the drivers are copied ;o)

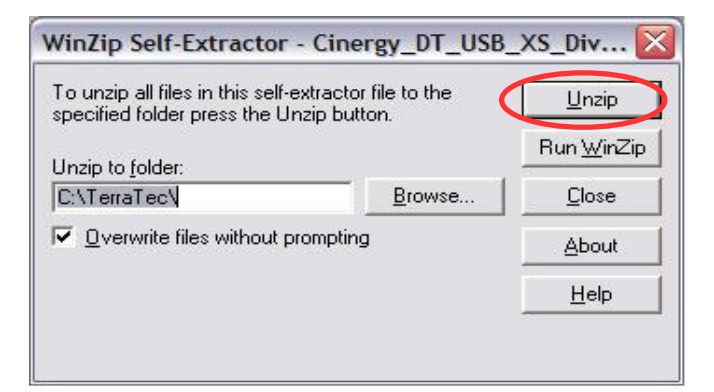

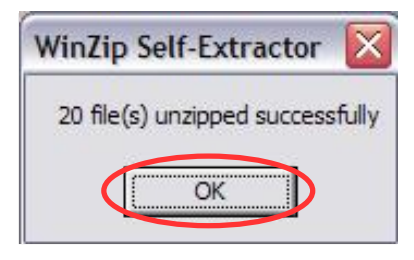

Close the window with Close. The drivers are now on your harddrive and ready to install!

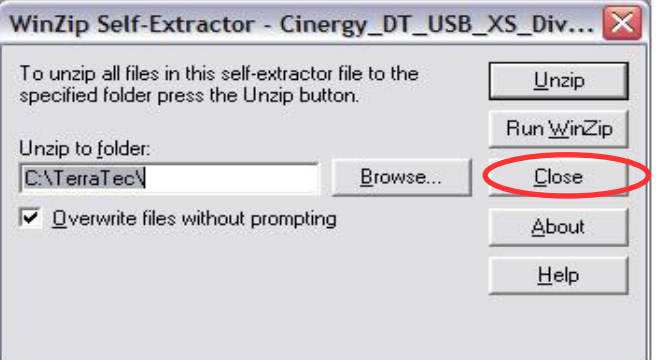

Confirm with OK.